brother

### HL-L6250DW

# **Quick Setup Guide**

Read the Product Safety Guide first, then read this Quick Setup Guide for the correct installation procedure.

The latest manuals are available at the Brother Solutions Center: <u>solutions.brother.com/manuals</u>.

D01GSY001-00 USA/CAN Version C

## Unpack the machine and check the components

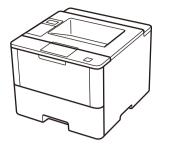

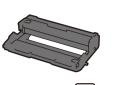

Drum Unit 🖂 (pre-installed)

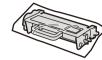

Starter Toner Cartridge 🖾

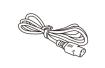

**AC Power Cord** 

## NOTE:

- Manuals in Spanish for this model are available on the Brother Solutions Center. (USA only): <u>solutions.brother.com/manuals</u>
- Los manuales en español de este modelo están disponibles en el Brother Solutions Center. (Solamente en los Estados Unidos): <u>solutions.brother.com/manuals</u>
- You must purchase the correct interface cable for the interface you want to use.

#### USB cable

We recommend using a USB 2.0 cable (Type A/B) that is no more than 6 feet (2 meters) long.

### Network cable

Use a straight-through Category 5 (or greater) twisted-pair cable.

Watch our Video FAQs for help with setting up your Brother machine: <u>solutions.brother.com/videos</u>.

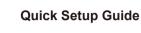

Product Safety Guide

Installation CD-ROM

## Remove the packing materials and install the drum unit and toner cartridge assembly

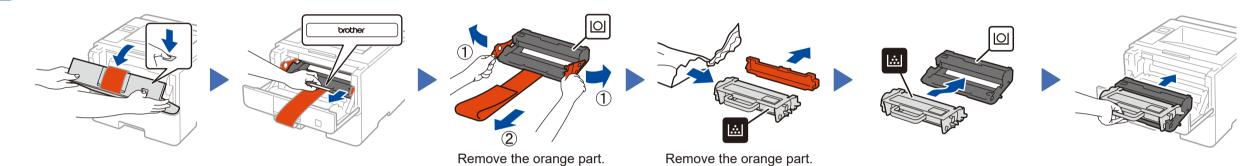

## Load paper in the paper tray

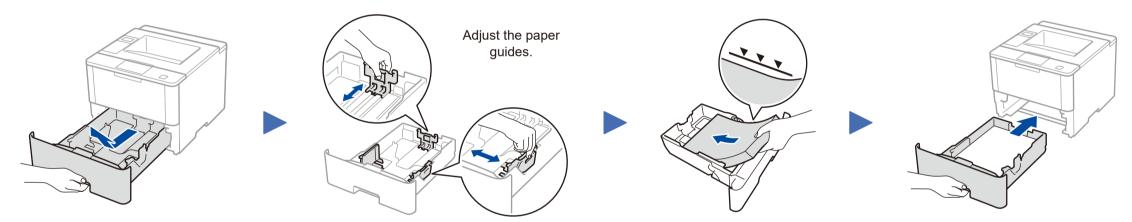

## Connect the power cord and turn on the machine

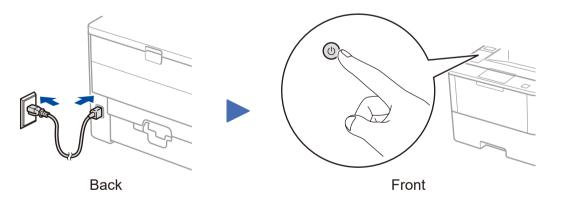

# 4 Select your language (if needed)

- 1. Press ▼ or ▲ to select [General Setup], and then press OK.
- 2. Press OK to select [Local Language].
- **3.** Press  $\triangledown$  or  $\blacktriangle$  to select your language, and then press **OK**.
- 4. Press Cancel.

3

# 5 Connect your machine and install software

Brother regularly updates firmware to add features and fix identified problems. To check for the latest firmware, visit <u>solutions.brother.com/up1</u>.

### Windows<sup>®</sup> computer with CD-ROM drive

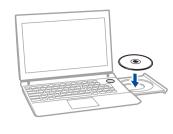

#### NOTE:

If the Brother screen does not appear automatically, click ((Start) > Computer (My Computer).

(For Windows<sup>®</sup> 8: click the 🚞 (**File Explorer**) icon on the taskbar, and then go to **Computer (This PC)**.)

Double-click the CD-ROM icon, and then doubleclick **start.exe**.

### Macintosh/Windows<sup>®</sup> computer without CD-ROM drive

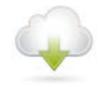

Download the full driver and software package from the Brother Solutions Center. (Macintosh) <u>solutions.brother.com/mac</u> (Windows<sup>®</sup>) <u>solutions.brother.com/windows</u>

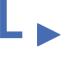

If using a wireless network connection: When the **Wireless Device Setup** screen appears, select **Setup without a USB cable** (Recommended).

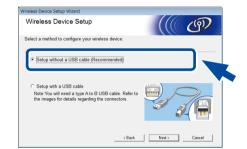

- Choose your Connection Type: Follow the on-screen instructions to continue installation. Follow the on-screen instructions Follow the on-screen instructions to continue installation. Finish
- WIFI To the second second seco

When instructed, go to your machine.

Press the 🗇 (WiFi) button.

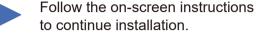

Finish

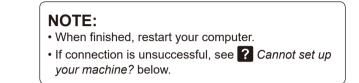

# WiFi Alternate wireless configuration method (Setup Wizard)

### Restart your wireless access point/router.

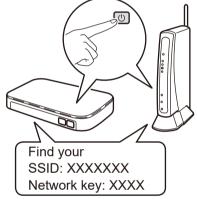

If you cannot find this information, ask your network administrator or wireless access point/router manufacturer.

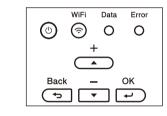

- a. Press ▲ or ▼ to select the [Network] option, and then press OK.
- b. Press ▲ or ▼ to select the [WLAN] option, and then press OK.
- c. Press ▲ or ▼ to select the [Setup Wizard] option, and then press OK.
- d. When [WLAN Enable?] appears, press ▲ to select [On].

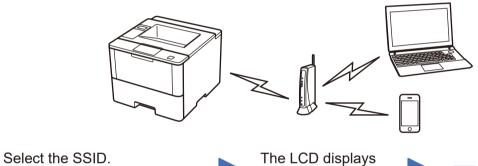

[Connected].

To use with your computer, follow Step **5** until the **Select Machine** screen appears, listing all machines in your network.

Follow the on-screen instructions to continue installation.

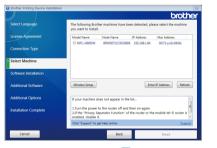

To use with your mobile device, go to 🗍 *Print using your mobile device*.

## Print using your mobile device

Select Language The following forther machines have been detected, please select the machine powership on the select the machine powership on the select the machine powership

## • When finished resta

• When finished, restart your computer.

• If connection is unsuccessful, see ? Cannot set up your machine? below.

### For Network Users: Important Notice for Network Security

Enter the Network key.

The default Web Based Management password is located on the back of the machine and marked "**Pwd**". We recommend immediately changing the default password to use network tools/utilities securely and to protect your machine from unauthorized access.

Before printing from your mobile device, your machine must be configured according to step 5 or 💭 Alternate wireless configuration method (Setup Wizard).

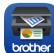

Download "Brother iPrint&Scan" to start using your machine with mobile devices.

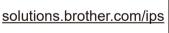

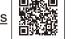

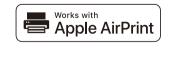

AirPrint is available for OS X and iOS users. For more information, see the *AirPrint Guide* on your model's **Manuals** web page. <u>solutions.brother.com/manuals</u>

Cannot set up your machine?

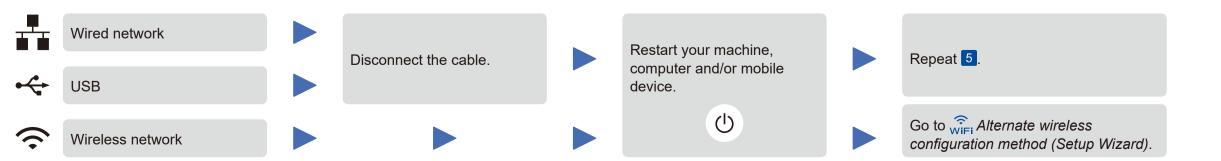

## NOTE:

If you repeat these steps and connection is still unsuccessful, please visit the Brother Solutions Center at: http://support.brother.com.

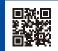